# Hueber interaktiv LTI-Zugang

Sie können *Hueber interaktiv* Titel, für die Sie gültige Lizenzen erworben haben, auch über eine Schnittstelle nach dem LTI-Standard (= Learning Tools Interoperability) in Ihre bestehende Lernplattform (Lern-Management-System, LMS), wie z.B. Moodle einbinden.

Das beste Ergebnis erhalten Sie, wenn Sie ein Moodle ab Version 3.0 nutzen. Die grundsätzlichen Möglichkeiten der LTI-Anbindung stehen Ihnen aber auch schon in einem Moodle der Version 2.8 zur Verfügung.

Das folgende Dokument beschreibt die grundsätzlichen Funktionen innerhalb der *Hueber interaktiv* Plattform, die Ihnen zur Konfiguration und Nutzung dieser Möglichkeit zur Verfügung stehen.

## **Inhalt**

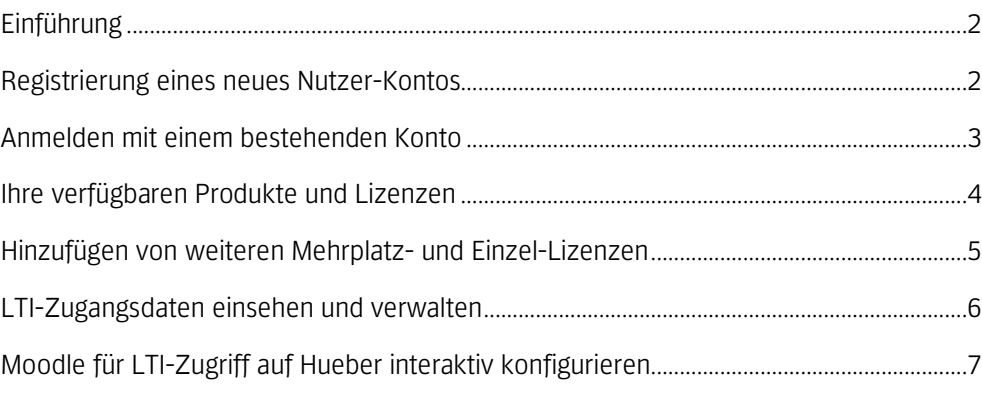

Diese Anleitung nutzt Moodle als Beispiel für eine Lernplattform. Das Anbinden anderer Plattformen, die den LTI-Standard unterstützen, erfolgt auf demselben Weg. Bitte konsultieren Sie die jeweilige Anleitung zur Lernplattform

# **Einführung**

Mit einem Institutions-Konto sehen und verwalten Sie Ihre *Hueber interaktiv* Lizenzen sowie die LTI-Zugangsdaten, mit denen Sie Titel in Moodle einbinden können. Sie benötigen eine passende Anzahl an *Hueber interaktiv* Lizenzen des/der gewünschten Titel(s) für jeden Ihrer Moodle-Benutzer, der Zugriff auf einen Titel erhalten soll.

#### Um lizenzierte Hueber interaktiv Titel per LTI in Ihr Moodle einzubinden:

- Erstellen Sie ein Institutions-Konto zur Verwaltung der Lizenzen und des LTI-Zugangs.
- Aktivieren Sie die (9-stelligen) Startcodes mit Ihren Lizenzen in das *Hueber interaktiv* Institutions-Konto.
- Notieren Sie sich die LTI-Zugangsdaten und übertragen diese in Ihre Lernplattform.
- Legen Sie die Verbindungen zu den gewünschten *Hueber interaktiv* Titeln in Ihrer Lernplattform an.

Zur Einbindung per LTI ist es nicht erforderlich, in der *Hueber interaktiv* Plattform Lehrer-Zugänge oder Schüler-IDs anzulegen. Die Benutzerverwaltung erfolgt ausschließlich über Ihr eigenes Moodle.

# **Registrierung eines neues Nutzer-Kontos**

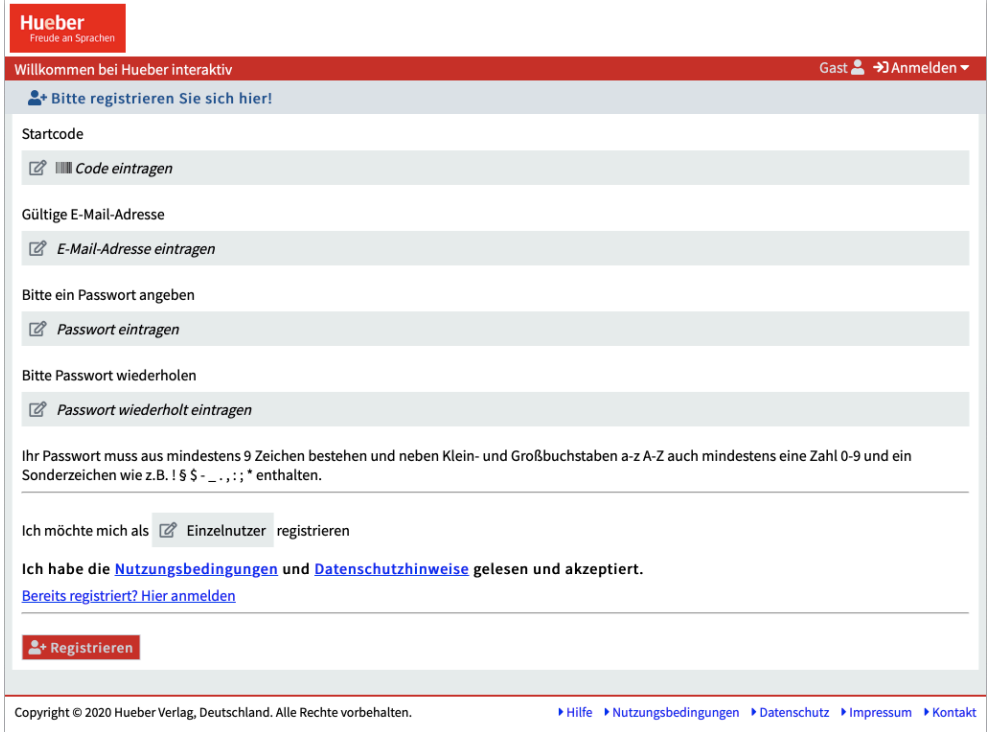

Wenn Sie *Hueber interaktiv* zum ersten Mal nutzen, müssen Sie dazu ein Nutzer-Konto erstellen. Öffnen Sie in Ihrem Internet-Browser die Seite

https://hueber.edupool.de?register

und geben Sie in das angezeigte Registrierungsformular Ihren Startcode sowie eine gültige E-Mail-Adresse ein, mit der Sie anschließend das Konto Bestätigen und

Sie benötigen einen gültigen Startcode mit einer Mehrplatzoder einer Einzel-Lizenz, um ein neues Nutzer-Konto registrieren zu können. Haben Sie mehr als einen Startcode, können Sie die anderen einlösen, sobald Sie die Registrierung abgeschlossen haben

Verwalten Ihres Accounts. Sie benötigen Zugriff auf die E-Mail-Adresse, wenn Sie Ihr Passwort vergessen haben und dieses zurücksetzen möchten.

Legen Sie ein Passwort zur Sicherung des Kontos fest. Sie müssen das gewählte Passwort zweimal hintereinander eingeben, um Tippfehler auszuschließen.

Klicken Sie auf *"Ich möchte mich als Einzelnutzer registrieren."* und wählen Sie *"Institution"* aus.

Klicken Sie dann auf *"Registrieren".*

#### Um Ihr registriertes Konto freizuschalten:

Wir senden Ihnen eine Bestätigung per E-Mail. Sobald Sie den Link in der E-Mail angeklickt und damit Ihre angegebene E-Mailadresse bestätigt haben, erhalten Sie bei der nachfolgenden Anmeldung mit Ihren hinterlegten Zugangsdaten sofort Zugriff auf Ihr Institutions-Konto und die dort hinterlegten Lizenzen.

Bestätigen Sie Ihre E-Mail-Adresse nicht innerhalb von 60 Minuten nach der Registrierung, wird das Nutzer-Konto nicht angelegt und der Startcode, den Sie eingegeben haben, wird nicht eingelöst. Sie müssen die Registrierung dann erneut von vorne durchführen.

## **Anmelden mit einem bestehenden Konto**

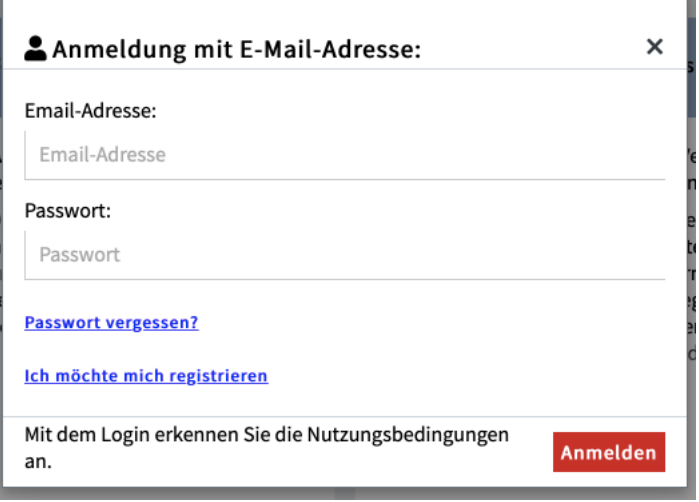

Haben Sie schon ein Institutions-Konto als Nutzer-Konto für *Hueber interaktiv*, können Sie sich zur Verwaltung Ihrer Lizenzen jederzeit unter

https://hueber.edupool.de?login

anmelden. Dazu geben Sie Ihre E-Mail-Adresse und das Passwort ein, welches Sie bei der Registrierung des Kontos angegeben haben. Klicken Sie dann auf *"Anmelden".*

Ihr Passwort muss mindestens 9 Zeichen lang sein und neben Klein- und Großbuchstaben (a-z, A-Z) auch eine Zahl von 0-9 und ein Sonderzeichen wie z.B. ! § \$ -  $\ldots$  : ; \* enthalten

Wenn Sie keine Bestätigungs-Mail erhalten haben, sehen Sie bitte auch in Ihrem Spam-Ordner nach

Einzelnutzer-Konten müssen zur Nutzung der LTI-Funktionen zunächst zu einem Institutions-Konto erweitert werden

Um ein vorhandenes Einzelnutzer-Konto für den LTI-Zugang nutzen zu können:

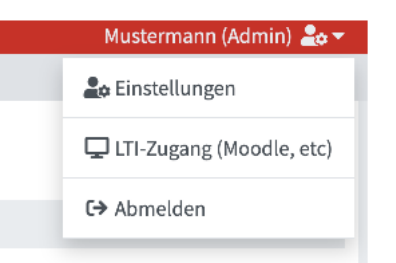

Sie müssen ein bereits bestehendes Einzelnutzer-Konto erst zu einem Institutions-Konto erweitern, bevor Sie es für den LTI-Zugang nutzen können. Dazu klicken Sie rechts oben auf das Benutzer-Symbol, wählen "Einstellungen" und klicken im folgenden Bildschirm rechts unten auf *"Zu Institutions-Konto erweitern"*.

Folgen Sie den Anweisungen am Bildschirm und melden Sie sich danach neu an, um den Vorgang abzuschließen.

Wenn Sie Ihr Passwort vergessen haben:

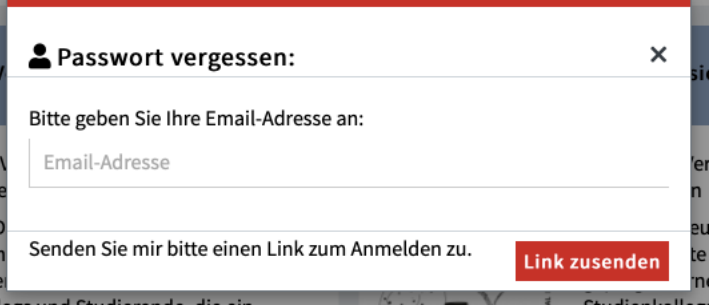

Klicken Sie im Anmelde-Dialog auf "Passwort vergessen?" und folgen Sie den Anweisungen am Bildschirm. Zum Zurücksetzen des Passworts benötigen Sie Ihre E-Mailadresse, an die wir Ihnen einen einmaligen Link senden.

Mit dem zugesandten Link haben Sie 60 Minuten Zeit, ihr Passwort zurückzusetzen und wieder Zugang zu Ihrem Nutzer-Konto zu erhalten.

### **Ihre verfügbaren Produkte und Lizenzen**

Sie können Ihre verfügbaren Titel auf der Seite *"Verfügbare Produkte"* einsehen, nachdem Sie sich in *Hueber interaktiv* angemeldet haben. Alle dort aufgeführten Produkte, Lizenzen und Laufzeiten können Sie per LTI für Kursleiter/innen und teilnehmer/innen in Ihrem Moodle bereitstellen.

Sie benötigen für jeden Ihrer Moodle-Benutzer (Kursleiter/innen und teilnehmer/innen), der einen der bereitgestellten *Hueber interaktiv* Titel nutzen soll, jeweils eine gültige Lizenz.

Einzelnutzer-Konten werden automatisch zu einem Institutions-Konto erweitert, wenn Sie einen Startcode einlösen, der eine Mehrplatz-Lizenz enthält

Sollten Sie keine E-Mail zum Zurücksetzen des Passworts von uns erhalten, sehen Sie bitte unbedingt auch in Ihrem Spam-Ordner nach

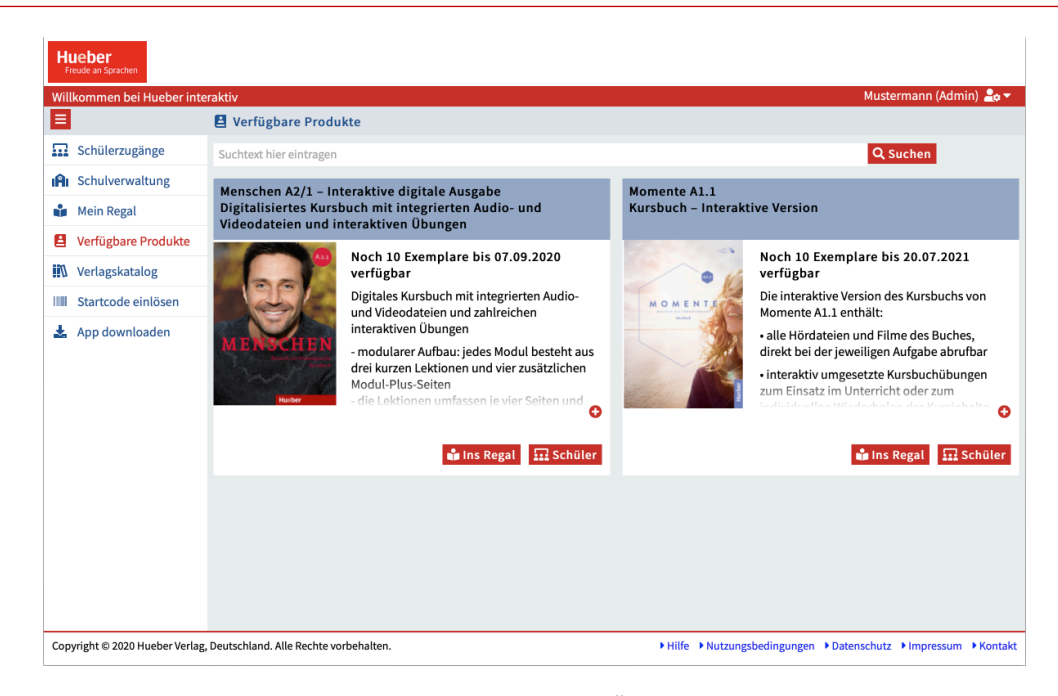

Die Verknüpfungen von *Hueber interaktiv* Lizenzen mit Moodle-Benutzerkonten bleiben bestehen, bis das Benutzerkonto in Moodle gelöscht wird oder die Lizenz abgelaufen ist. Mehrmaliger Zugriff durch dasselbe Benutzerkonto reduziert den Lizenzzähler also nur einmal

*Hueber interaktiv* erhält und speichert keine persönlichen Daten aus Ihrer Moodle Lernplattform, wenn Sie Ihren dortigen Benutzern den Zugriff auf lizenzierte Titel per LTI ermöglichen

Die Anzahl der auf der Seite *"Verfügbare Produkte"* gezeigten Lizenzen pro Titel spiegelt immer die Abrufe durch Benutzer Ihres Moodle wider. Sobald Moodle-Benutzer das erste Mal auf die von Ihnen in Moodle bereitgestellten Titel zugreifen, wird eine der verfügbaren Lizenzen dem jeweils zugreifenden Benutzerkonto in Moodle anonym zugeordnet und kann dann nicht mehr von anderen Benutzern in Moodle oder auch direkt in *Hueber interaktiv* abgerufen werden.

Verfügbare Lizenzen, die Sie direkt in *Hueber interaktiv* in Ihr eigenes Regal abgerufen haben, oder die von in einem Institutions-Konto erstellten und verwalteten Lehrer-Zugängen und Schüler-IDs abgerufen wurden, können nicht mehr über LTI in einem Moodle genutzt werden.

Zur Nutzung der LTI-Funktionen müssen Sie in *Hueber interaktiv* keine Lehrerzugänge oder Schüler-IDs erstellen oder verwalten. Die Benutzerverwaltung erfolgt ausschließlich in Ihrer eigenen Moodle-Lernplattform. Nur Lizenzen werden in *Hueber interaktiv* verwaltet.

### **Hinzufügen von weiteren Mehrplatz- und Einzel-Lizenzen**

Wählen Sie zum Hinzufügen weiterer Lizenzen in der linken Menüleiste die Funktion *"Startcode einlösen"* aus und geben im folgenden Popup-Dialog den Startcode für die neue Mehrplatz-Lizenz ein. Anschließend erscheinen die neuen lizenzierten Titel auf der Seite *"Verfügbare Produkte"* und stehen für den Abruf per LTI zur Verfügung.

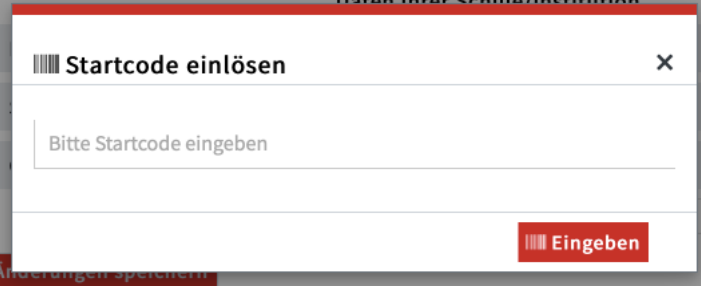

Wiederholen Sie diesen Vorgang für jeden zusätzlichen Startcode, den Sie haben. Sie können auch Startcodes mit Einzel-Lizenzen in ein Institutions-Konto eingeben und diese Ihrem Kontingent hinzufügen.

# **LTI-Zugangsdaten einsehen und verwalten**

Für die Verbindung Ihres Moodle mit der *Hueber interaktiv* Plattform per LTI benötigen Sie *Tool-URL*, *Consumer-Key* und *Shared-Secret*, die zu Ihrem *Hueber interaktiv* Nutzer-Konto eingerichtet sind.

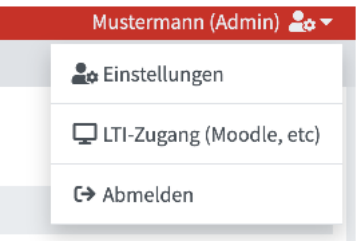

Klicken Sie rechts oben auf das Benutzer-Symbol und wählen Sie *"LTI-Zugang (Moodle, etc)"* aus dem Drop-Down-Menü.

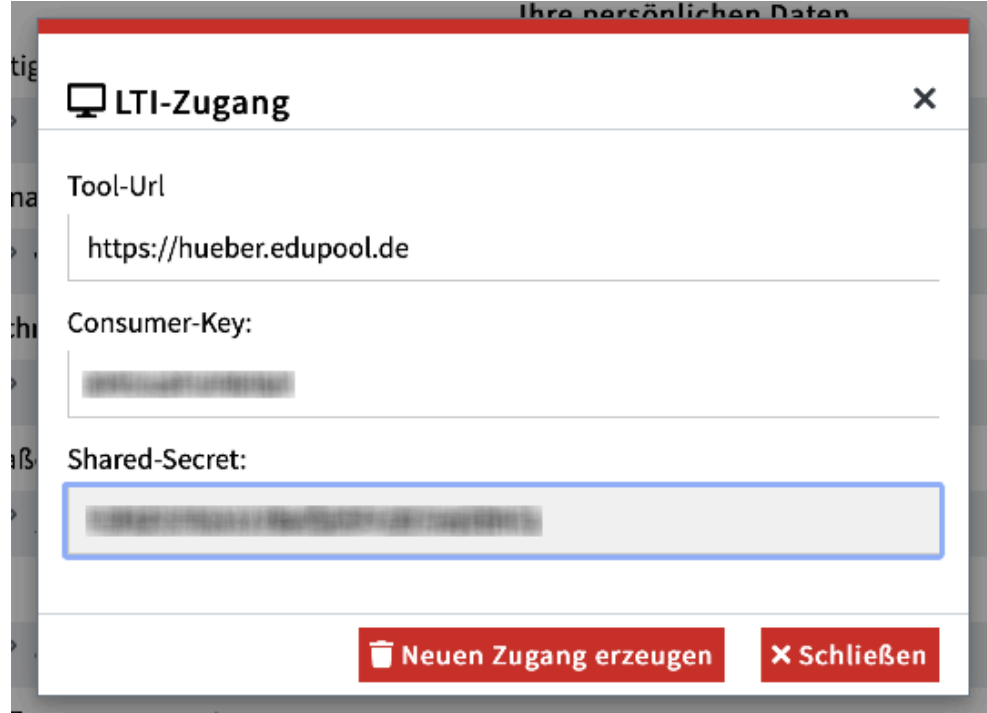

Die in der folgenden Dialogbox angezeigten Konfigurationsdaten können Sie in die entsprechenden Felder in Ihre Lernplattform übernehmen, um die Verbindung zwischen beiden Systemen herzustellen. Das *Shared-Secret* können Sie sehen, sobald Sie in das schwarze Eingabefeld klicken.

Ändern Sie die LTI-Zugangsdaten Ihres Nutzer-Kontos, müssen Sie anschließend alle bestehenden LTI-Zugänge in Ihrem Moodle anpassen. Die bisherigen Zugangsdaten werden dadurch ungültig

#### Um Ihre LTI-Zugangsdaten zu ändern:

Klicken Sie auf *"Neuen Zugang erzeugen"*, wenn Sie die LTI-Zugangsdaten für Ihr Nutzer-Konto ändern möchten. Es werden neue Zugangsdaten erzeugt, die ab dann für alle LTI-Verbindungen zu Ihrem Nutzer-Konto verwendet werden können.

# **Moodle für LTI-Zugriff auf Hueber interaktiv konfigurieren**

Mit den LTI-Zugangsdaten, die Sie Ihrem Institutions-Konto entnommen haben, können Sie die Einrichtung des LTI-Zugriffs in Ihrer Moodle-Lernplattform abschließen und danach die Verbindungen zu den gewünschten *Hueber interaktiv* Titeln in Ihren Kursräumen herstellen.

Die dazu erforderlichen Schritte entnehmen Sie bitte der separaten Schritt-für-Schritt*- "Anleitung zur LTI-Einbindung der digitalen Lehrwerke von Hueber in die Moodle Lernplattform".*